# eVoting for IRPs Guide to create poll and vote

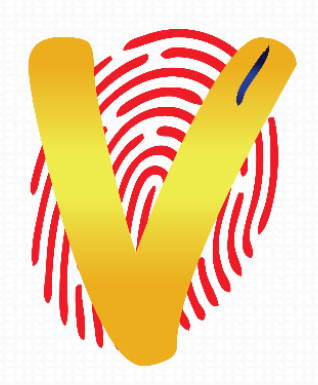

Founder & CEO: Neeraj Gutgutia Mobile: +91 9920591306 Email: Neeraj@Right2Vote.in

# HOW TO CREATE POLL

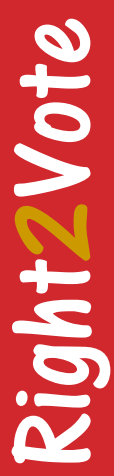

#### Website <sub>Go to [www.right2vote.in](http://www.right2vote.in/)</sub> website and press login

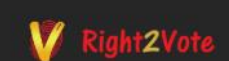

Home About Us Mobile Voting Features Services Contact us

Login

+91 9920591306 | contact@right2vote.in

#### **MOBILE VOTING PLATFORM**

Right2Vote is a mobile based voting platform which allows you to create and manage elections

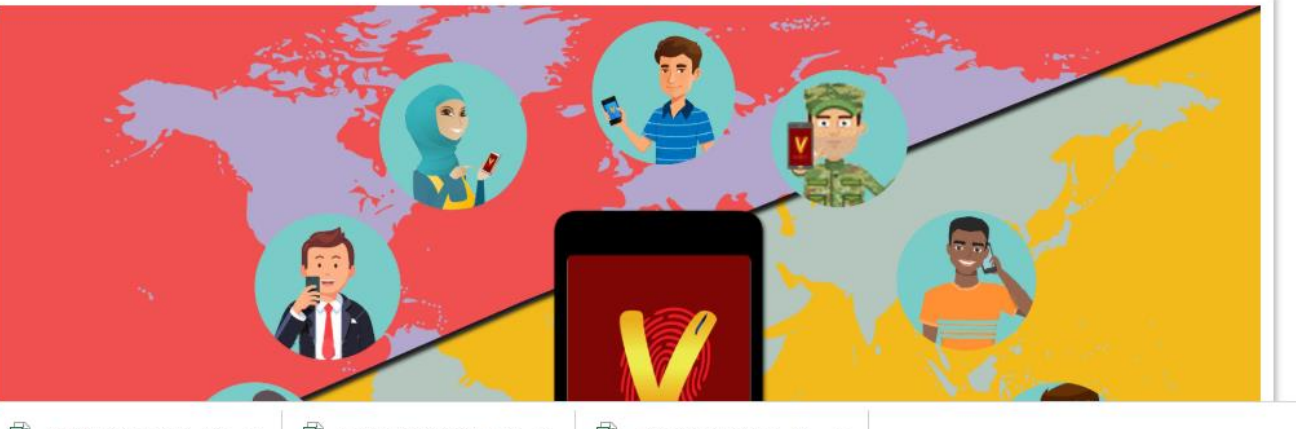

Contact us and we will help you implement Mobile Voting in your organization

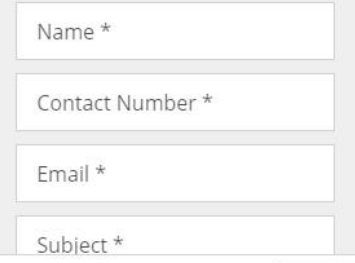

 $\mathbf{v}$ 

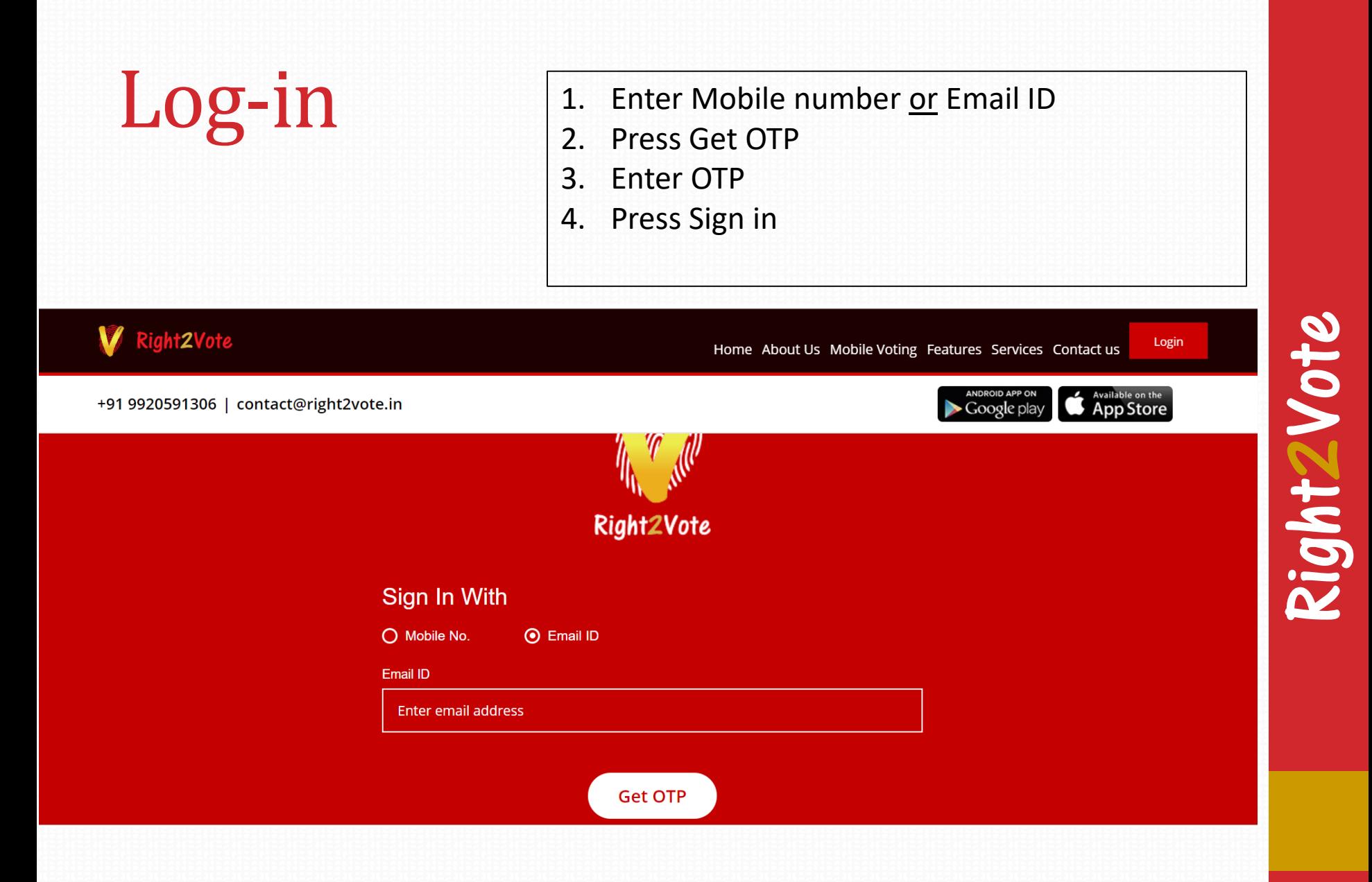

#### After login, you will land on My poll invite page. Update Profile 1. Click on My Profile to update your profile 2. Name entered here would appear with poll invite. 3. You can have company logo as the picture 4. Press update Right2Vote Right2Vote Logout Home Create Poll My Polls Review Polls My Groups Categories My Profile Contact us +91 9920591306 | contact@right2vote.in **Followers 26** Following 15 **INDIVIDUAL CORPORATE**  $\circledcirc$ ∩ Mobile No<sup>\*</sup> 919920591306 Firstname\* Neeraj Last Name \* Gutgutia 国 upload\_groupmem....xls ^ Show all  $\times$

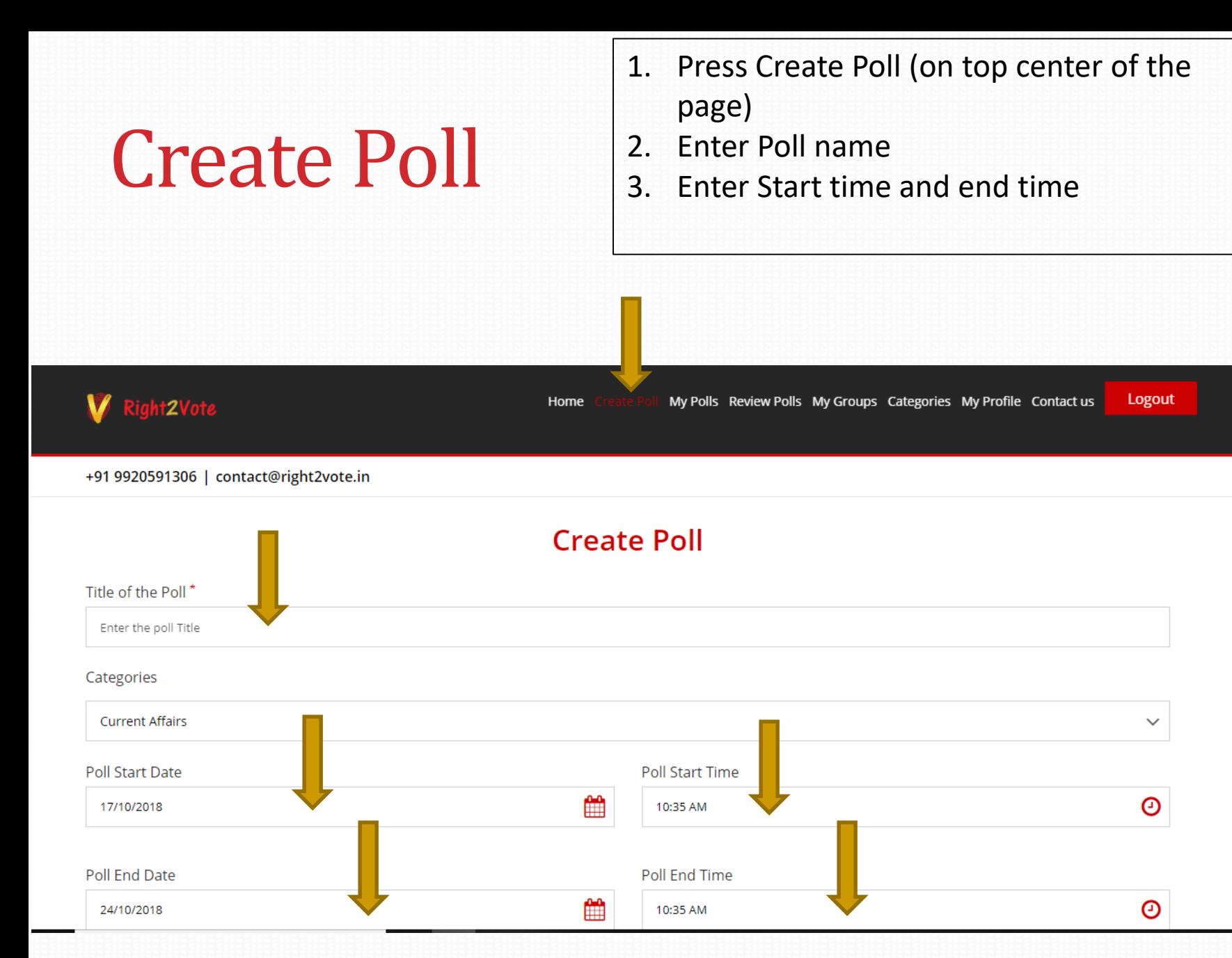

Right2Vote

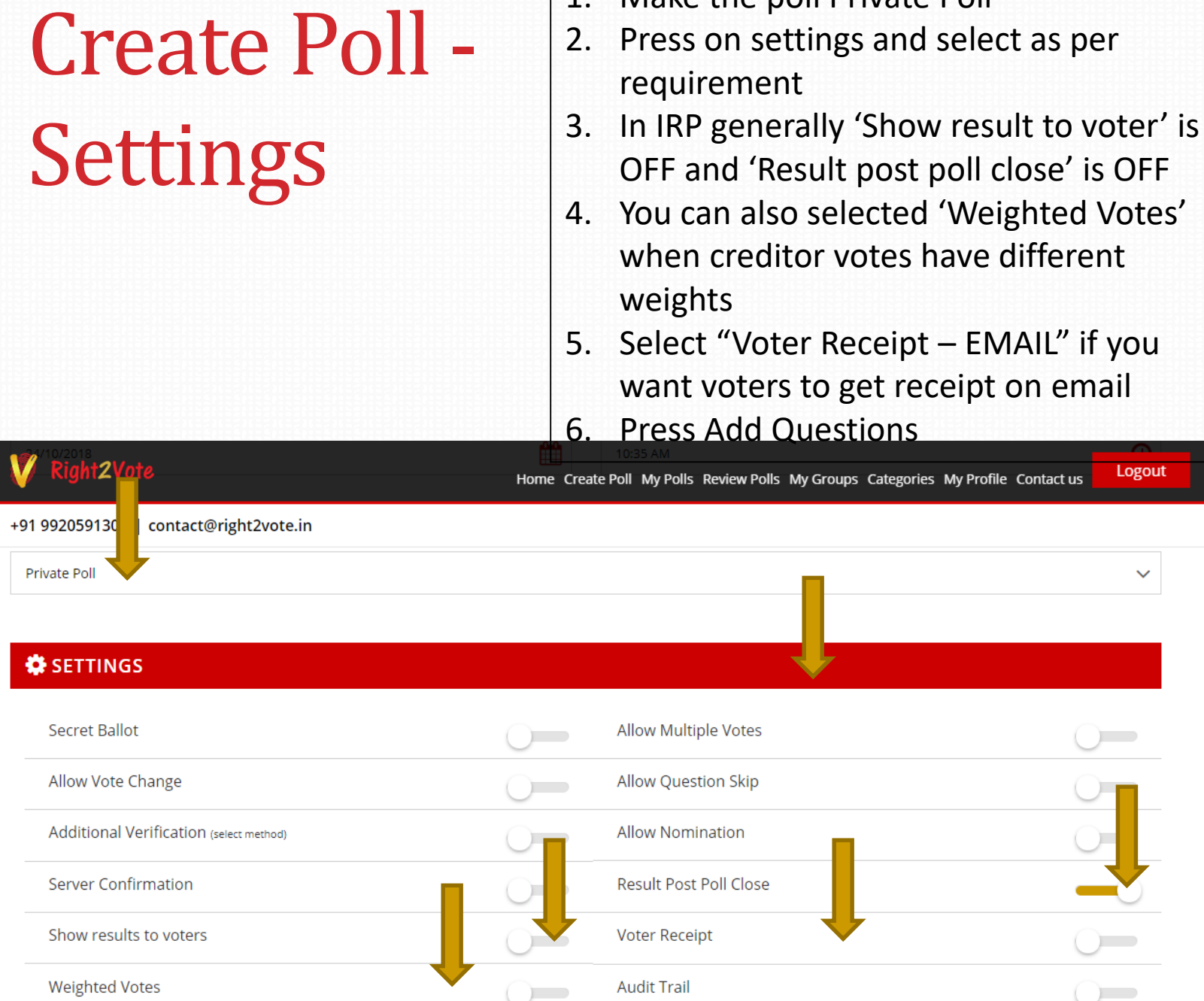

Gen tagging

Voter Selfie

1. Make the poll Private Poll

email

Logout

 $\checkmark$ 

 $\overline{\phantom{a}}$ 

 $\bigcirc$ 

# Add questions

Now you are on Add question page

- 1. Enter the question or resolution to be voted upon
- 2. Enter Options. (Yes / No / abstain)
- 3. For more option you can press on golden + icon.
- 4. If you have more resolutions / question then press ADD NEXT. Otherwise press FINISH

Right2Vote

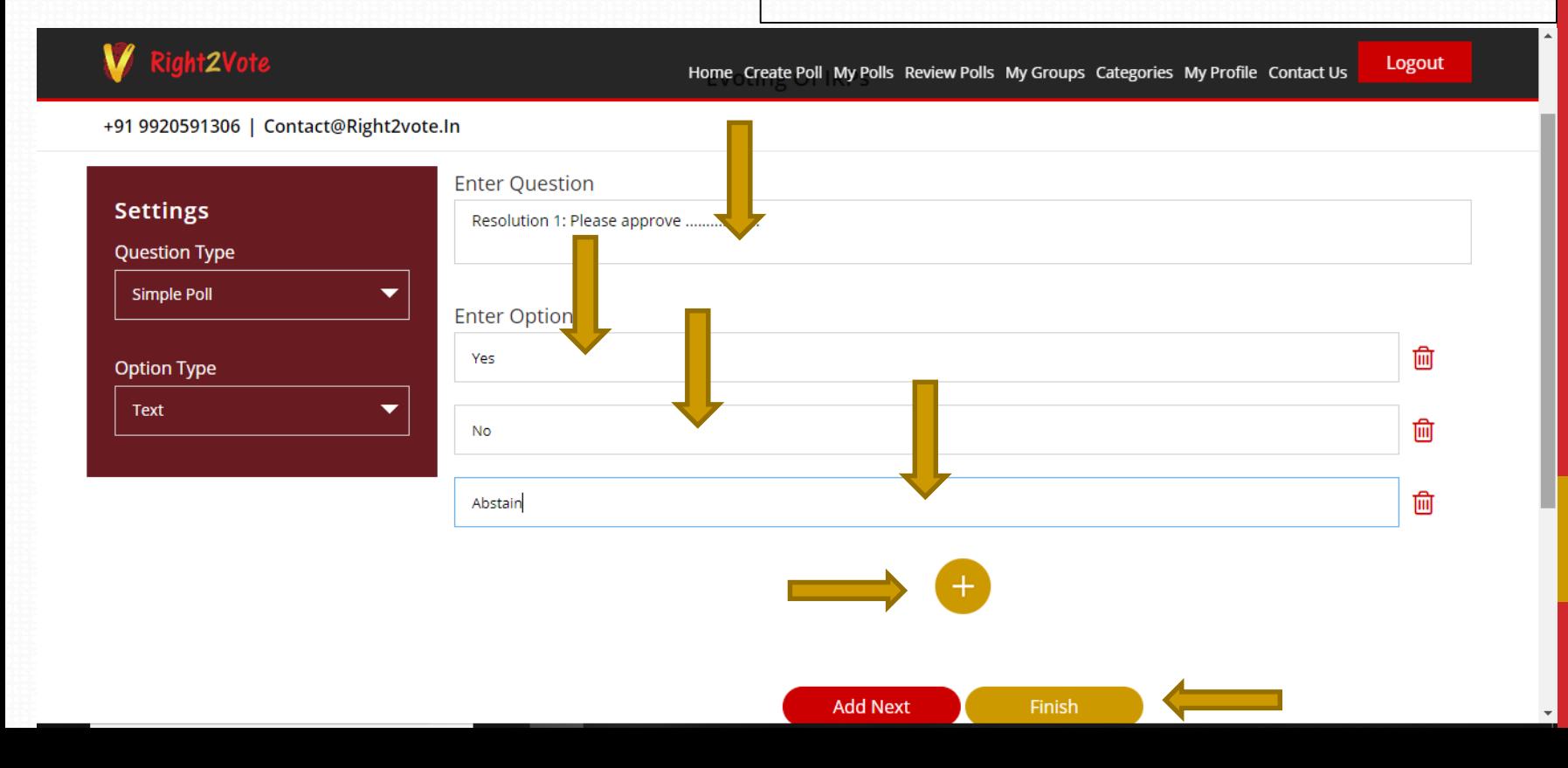

### Poll review

Now you are on poll control page

- 1. You will see all the questions listed
- 2. Press Add Voters

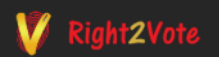

Home Create Poll My Polls Review Polls My Groups Categories My Profile Contact us

Logout

+91 9920591306 | contact@right2vote.in

≡ eVoting of IRPs

Q1. Resolution 1: Please approve ..................

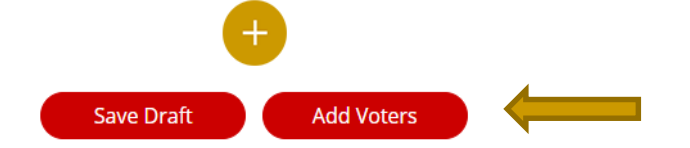

## Add Voters

(with Weightage vote + Voter receipt)

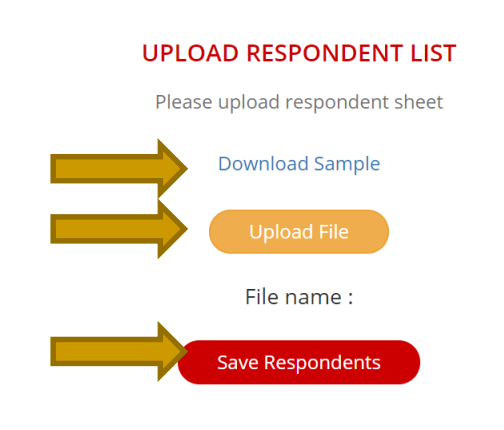

Now you are on Add voters Page

- 1. 'Download Sample' excel file
- 2. Add mobile numbers or email ID of voters. (Ensure mobile number has ISD code in format 919920591306). Save file
- 3. 'Upload File'

ight2vote.in

- 4. 'Save respondents'
- 5. You will see the list of voters uploaded.
	- Check the total number of voters and then press 'NEXT'

Available on the Google play

Right2Vote

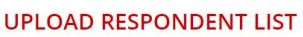

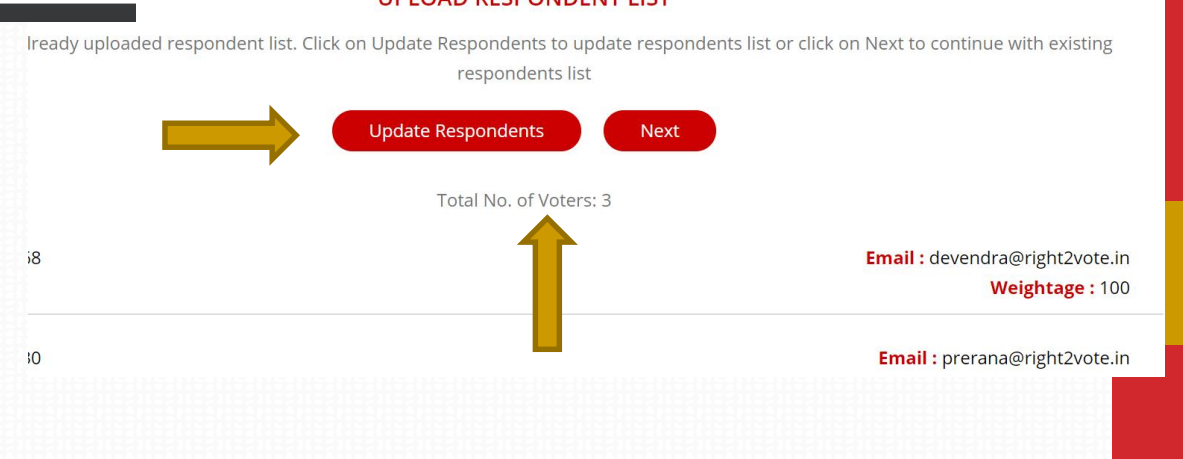

# Weighted Voting + Voter receipt

#### format

 $J^{\mathcal{X}}$ 

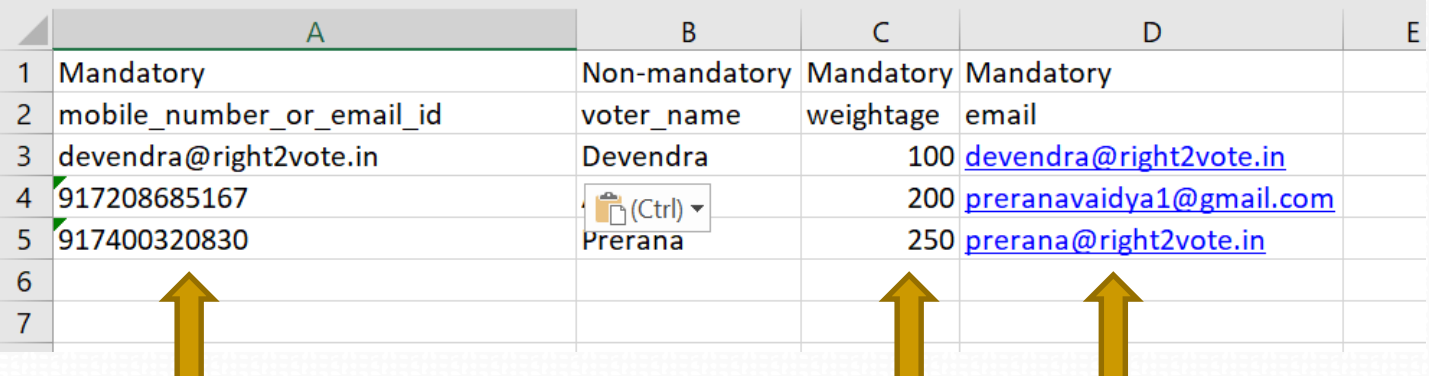

1. Do not change the format. Only change the mobile number / email / voter name / weightage

2. You can add mobile number or email ID of the voter in first column (ensure mobile number has ISD code and format is 919920591306. Do not put any special characters like - , . or space between the number)

3. Any duplicate mobile number or email ID would be rejected 4. Weights are mandatory. Only enter numbers, do not enter

#### percentage or decimal.

5. Last column is mandatory. This is for voter receipt. Enter the email IDs of the voter. Receipt would be send on voter email IDs. Now you are on final Page step of Payment. Press Pay to be taken to payment page.

Once you pay, poll would be published and you would not be allowed to make any changes. Hence if there is any change to be made, make it now.

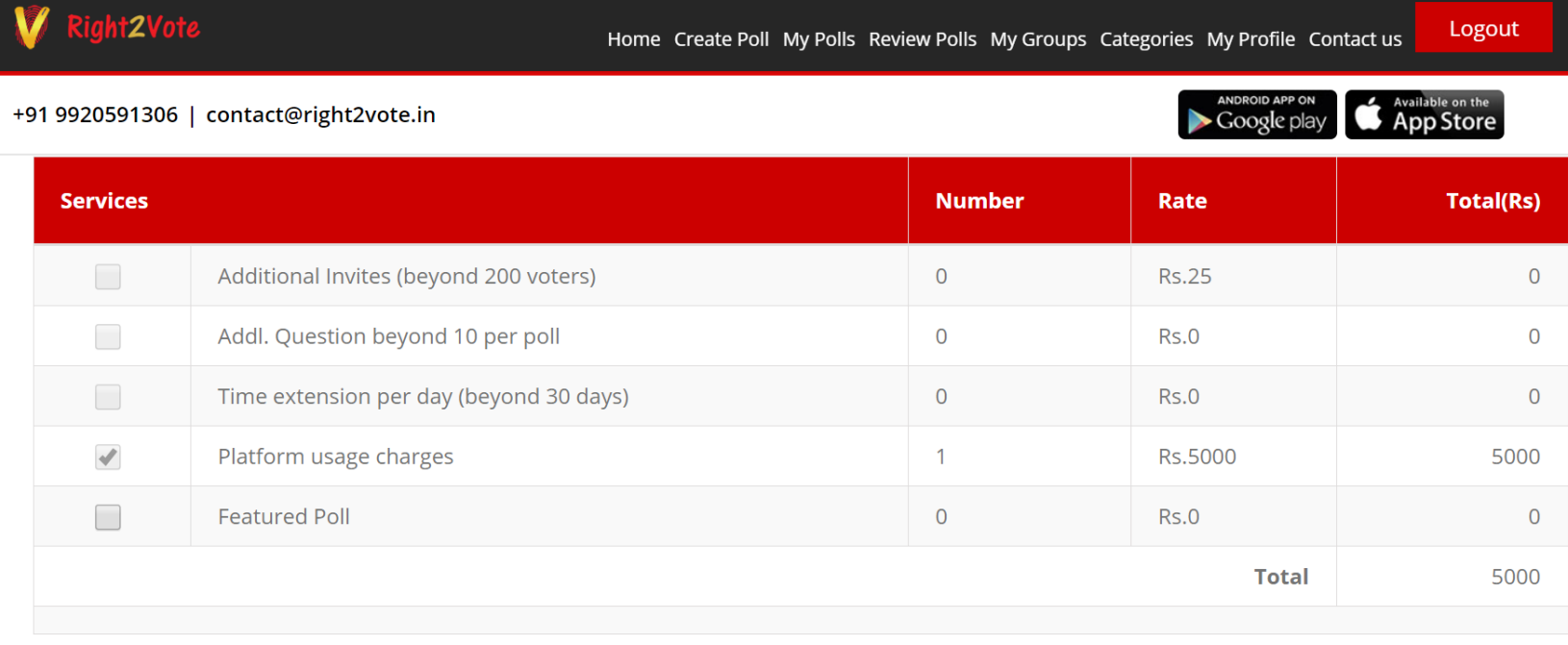

PAY

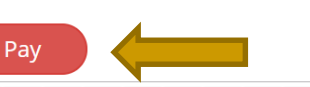

# Payment gateway

Here you would be asked to enter GST and other details for invoice. After filling the details press PLACE ORDER.

It will take you to the payment gateway page to pay online or via debit cards or wallets.

As soon as the payment is done, poll would be published.

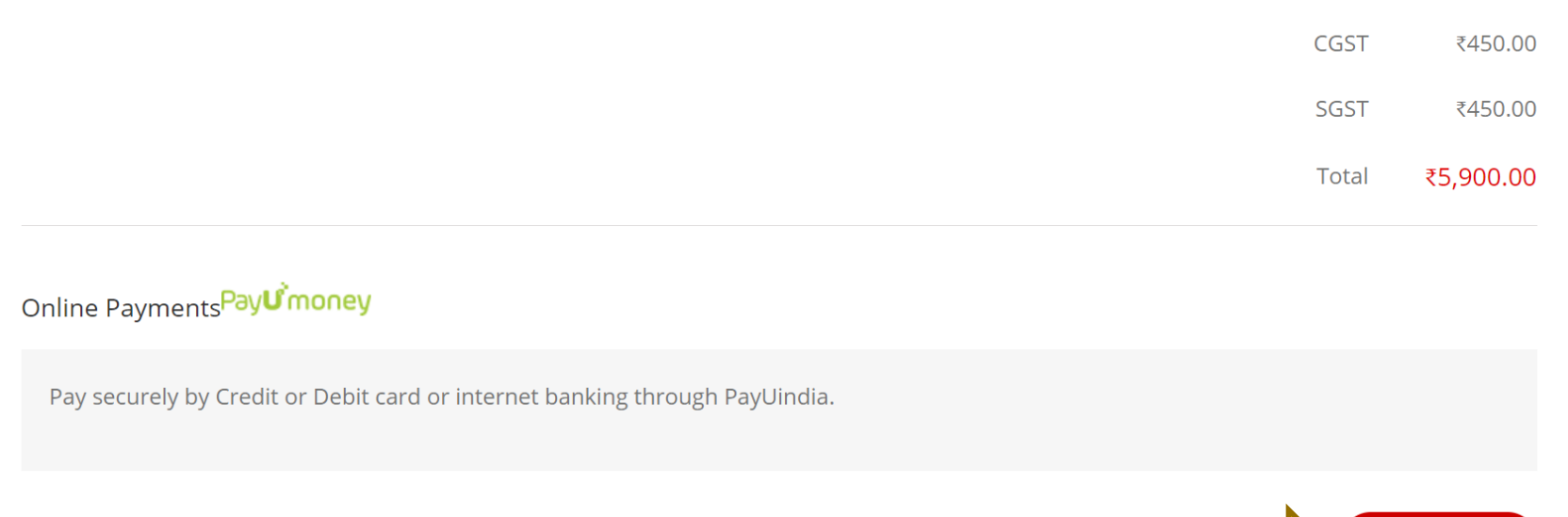

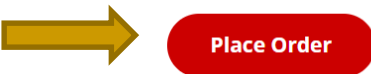

## Congratulations

As soon as payment is made, the poll is published and you will get a Congratulations message confirming that poll has been published. You can press on My Polls or View Poll to check your poll

Right2Vote

Home Create Poll My Polls Review Polls My Groups Categories My Profile Contact us

Logout

Right2Vote

+91 9920591306 | contact@right2vote.in

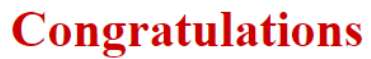

Your poll has been published !!

**View Poll** 

**Create Another Poll** 

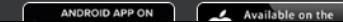

# My Polls

On my polls page you will find all the polls you have created listed

- 1. Click on > on the poll tab
- 2. Here you get the Result option to check & download results
- 3. You also get Respondents option to check who all have voted till date

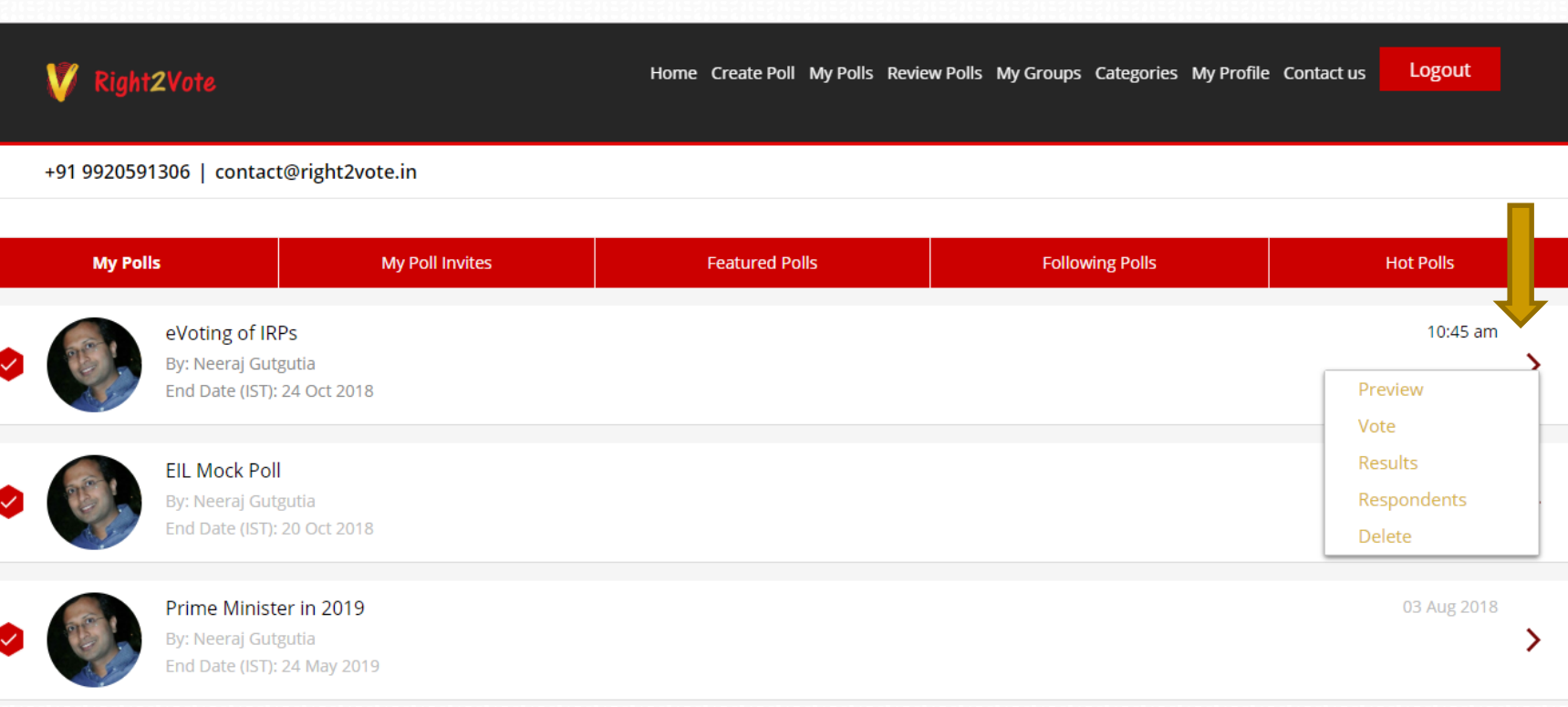

# Respondents on respondent page you can see who has voted

and who has not voted.

You can send reminders to people who have not voted by pressing Send Reminder

You can also add new voter if you have left out somebody earlier

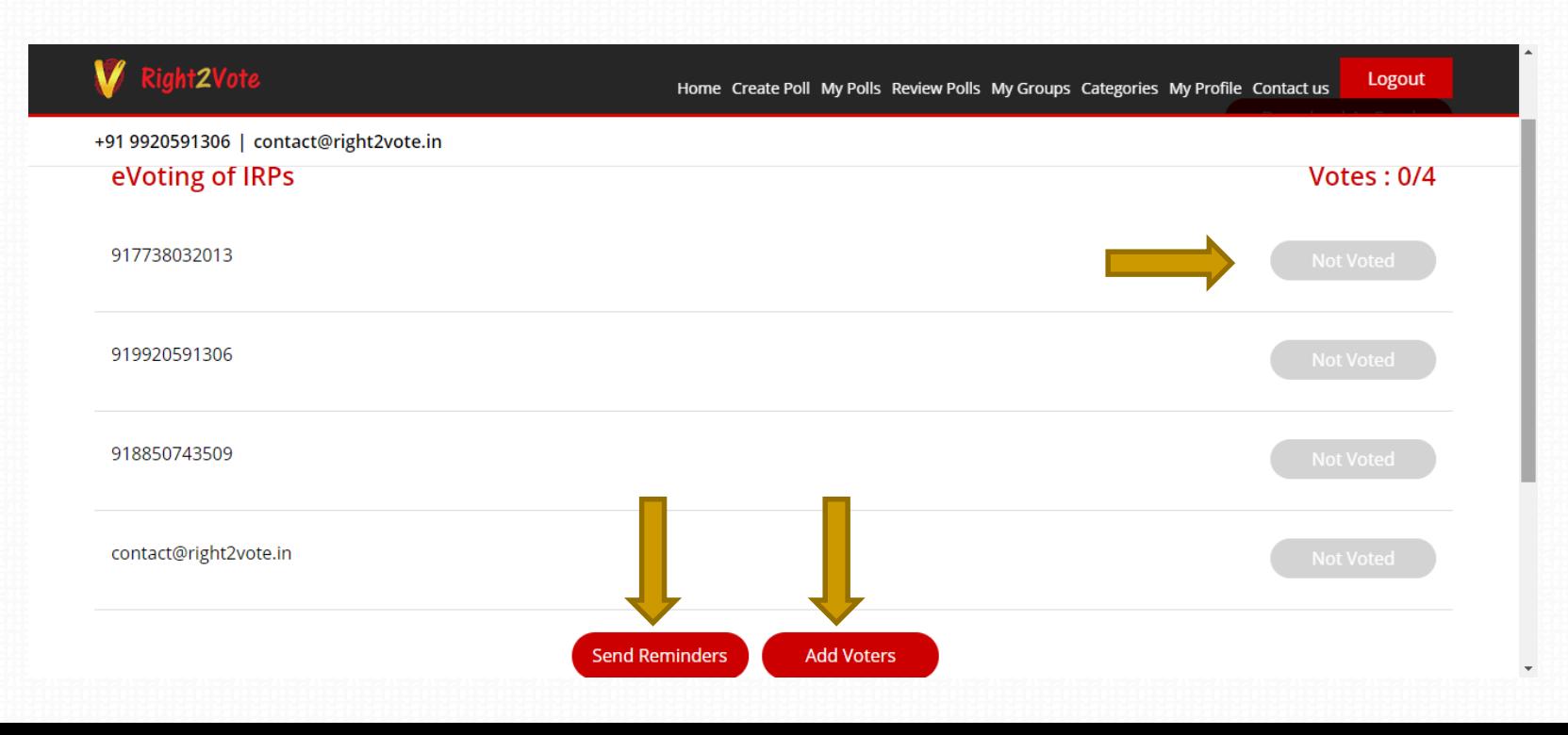

## Results

You can check result by selecting result option on My Polls Page.

Results can also be downloaded in PDF or Excel format.

You can also click on each option bar to see who all have voted in favor of that option (not available in case of secret ballot)

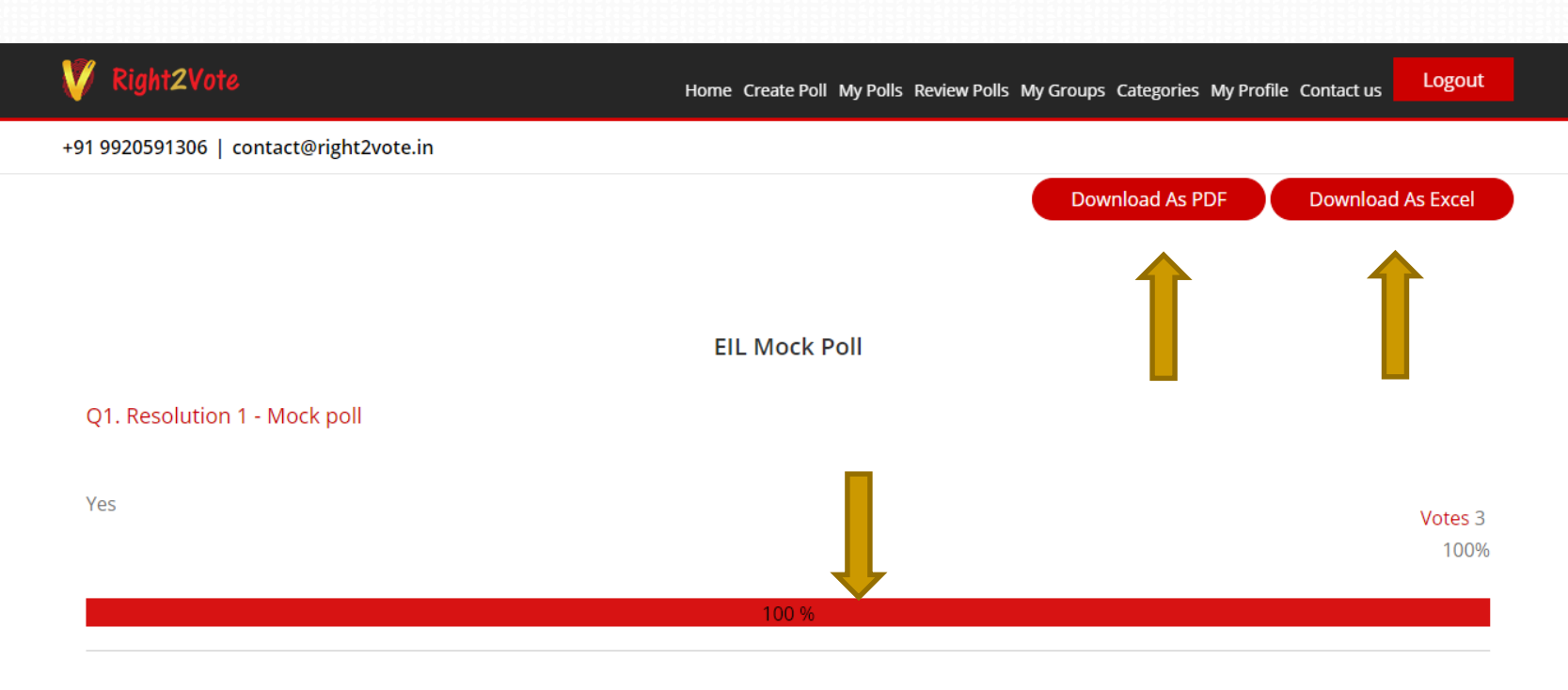

# HOW TO VOTE

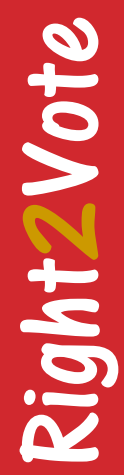

## Invite

All voters would receive an invite on email or SMS depending on email / mobile number provided in voter list

Voter can click on the link to vote

Voting is possible via website, Android app and iOS app

Voter can also vote directly by login on [www.right2vote.in](http://www.right2vote.in/) website even if he is unable to find the mail or SMS

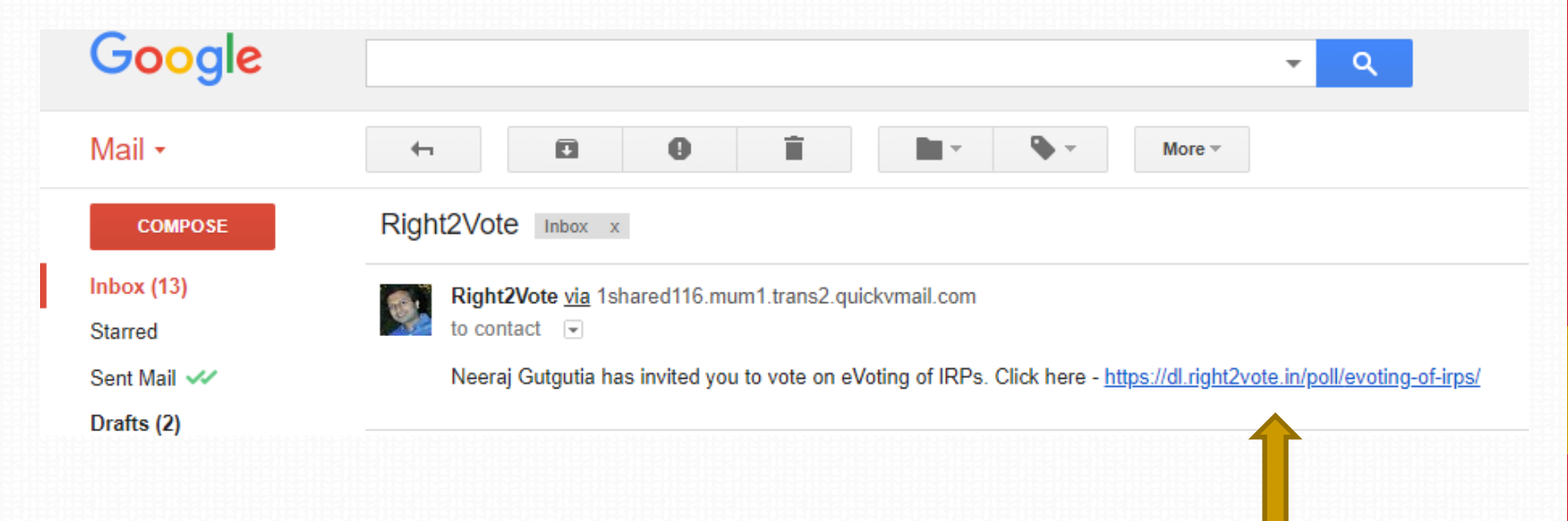

# Log -in

The link will take the vote to Sign in page. Voter need to log in with the Mobile number / email ID on which he received the invite.

- 1. Enter Mobile number / Email ID
- 2. Press Get OTP
- 3. Enter OTP
- 4. Press Sign in

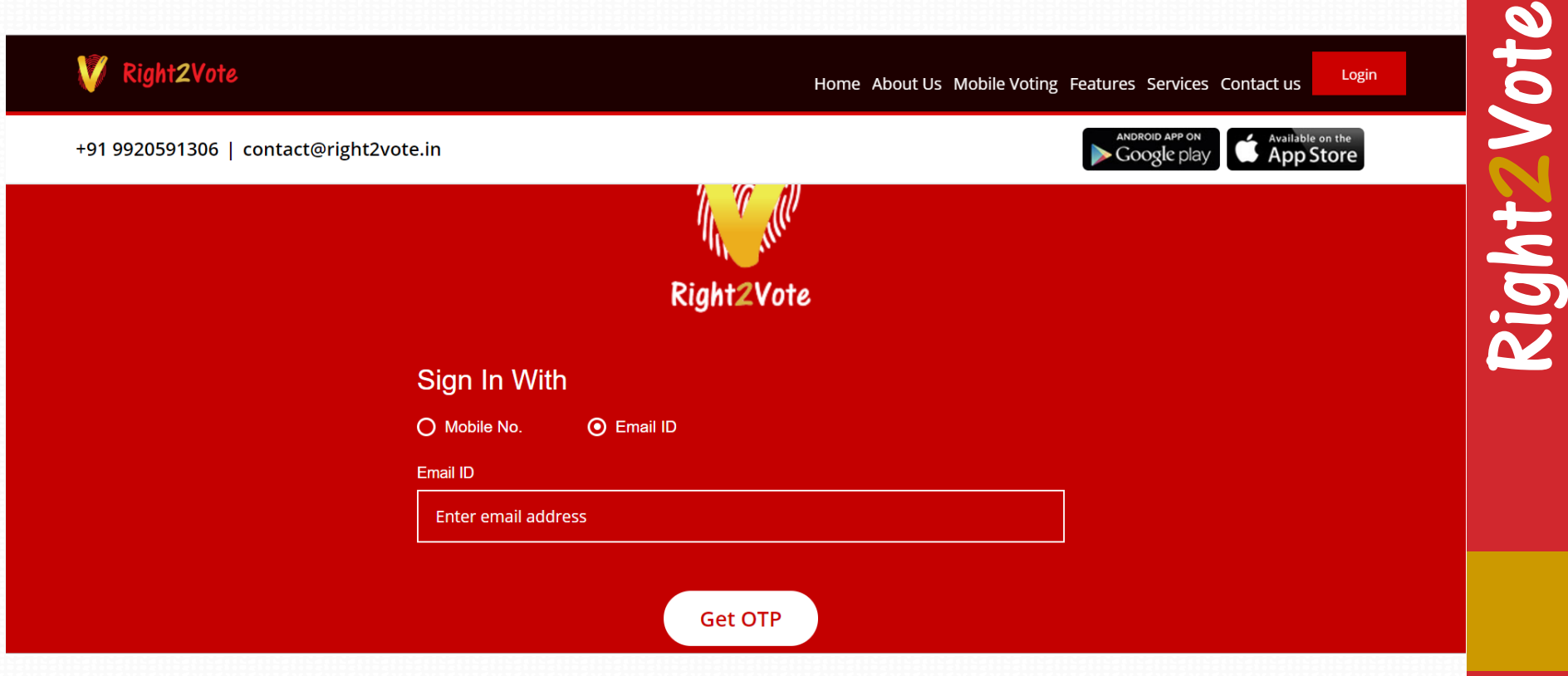

# My Poll Invite

On Sign-in voter would see the My Poll Invite page. Here the polls in which he has been invited would be listed.

The voter need to click on the Poll to vote

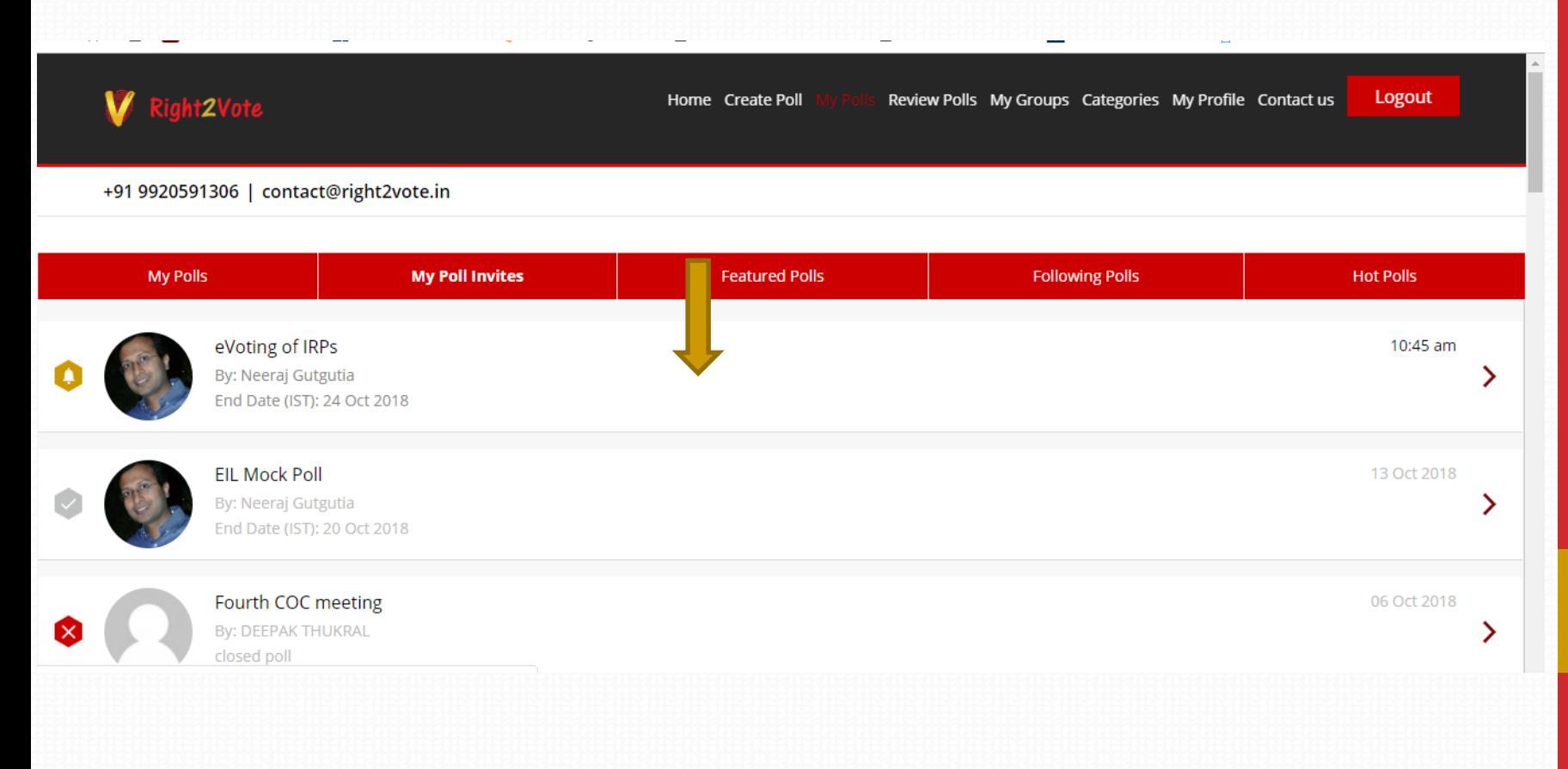

#### Vote

Voters would be able to vote by clicking on any of the option.

Then they need to press done.

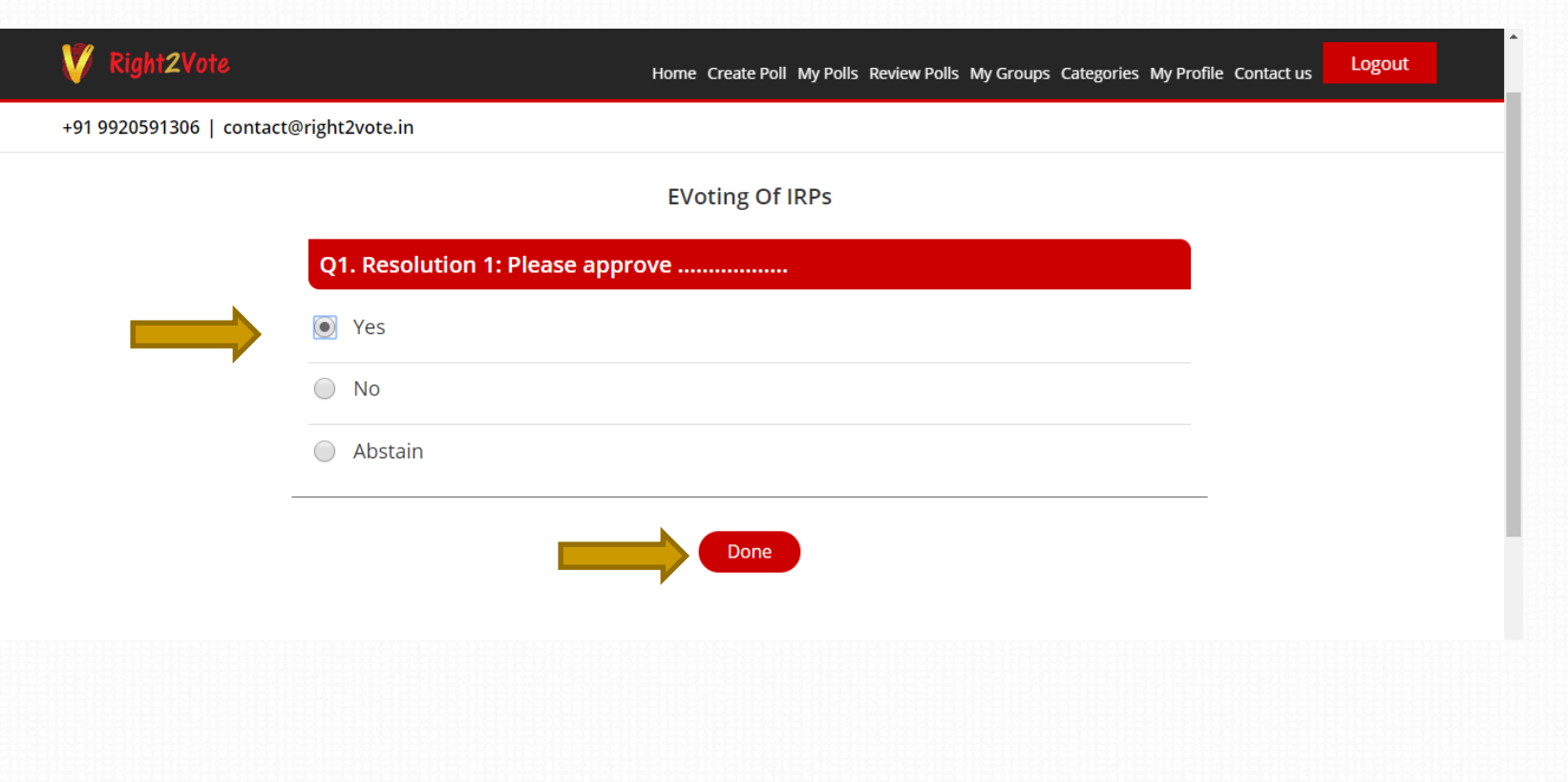

Thank you Voters will receive a thank you message confirming that their vote has been registered.

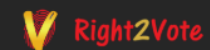

Home Create Poll My Polls Review Polls My Groups Categories My Profile Contact us

Logout

+91 9920591306 | contact@right2vote.in

#### **Thank You**

for exercising your Right2Vote II

**Create Your Own Poll** 

**ANDROID APP ON** Available on the

## THANK YOU

#### **Neeraj Gutgutia**

M: 9920591306 Email: Neeraj@Right2Vote.in